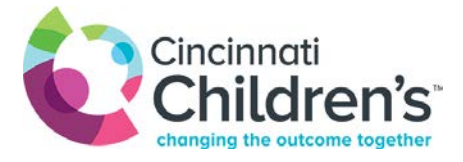

Zoom Meeting – Host

- 1. Log into Zoom by navigating t[o https://zoom.us/](https://zoom.us/)
- 2. Enter your Zoom account's username and password
- 3. Under Meetings select the appropriate meeting
- 4. Select Start Meeting
	- a. If first time starting a Zoom meeting you will be prompted to download the plugin
	- b. If so Click **Run** and follow the prompts
- 5. Select either **Phone Call** or **Computer Audio** to join by audio
	- a. Computer Audio: Select **Join Audio Conference by Computer**
		- i. You can test your speakers prior to joining by selecting **Test Computer Mic & Speakers**
- 6. From the Zoom toolbar at the bottom of the meeting, the following actions can be performed:

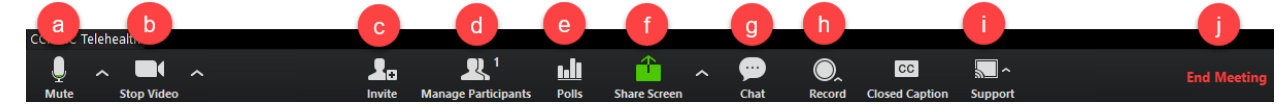

- a. My Audio Mute/unmute, select/change your audio settings
- b. Stop/Start Video Select/change your video/camera options
- c. Invite Send an invite to additional attendees
- i. If using the conferencing system within D2.35/37 see step 5
- d. Manage Participates ability to mute/unmute, rename participates, and stop video
	- i. By selecting More you can Mute Participants on Entry, Turn on/off the Chime when participates enter/exit, and Lock Meeting

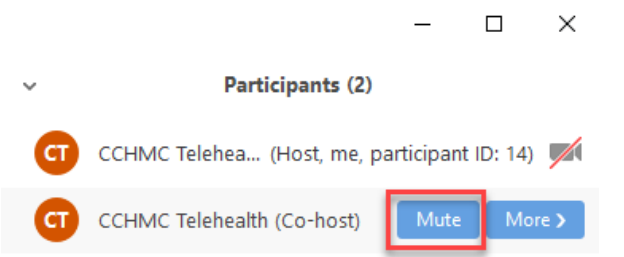

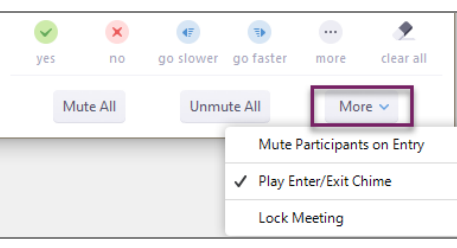

- e. Polls Ability to send questions out to participants
- f. Share Screen Ability to share your entire desktop or a particular application
	- i. Double click on the screen you would like to share or click the blue **Share Screen** button
		- 1. By selecting the arrow to the right you can manage and select Advanced Sharing **Options** 
			- a. This gives you the ability to manage who can share
- g. Chat Ability to chat within the Zoom meeting
	- i. By changing the To field you can direct your chat to everyone or an individual
- h. Record Ability to record your meeting
	- i. All meeting must be recorded to your computer and not the cloud (select Record on this Computer)
- i. Support if having technical issues please contact the IS Service Desk at 513-636-4100 and open a Telemedicine ticket
- j. End Meeting when selecting this you can End Meeting for All or Leave Meeting if Leave Meeting is selected the meeting will continue without you

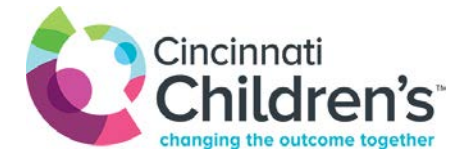

## **Adding participates if the Waiting Room Functionality is Turned On**

\*\*You must be logged in as Host

- 1. A sound will announce when a participate has joined
- 2. Under Manage Participants select **See waiting room**

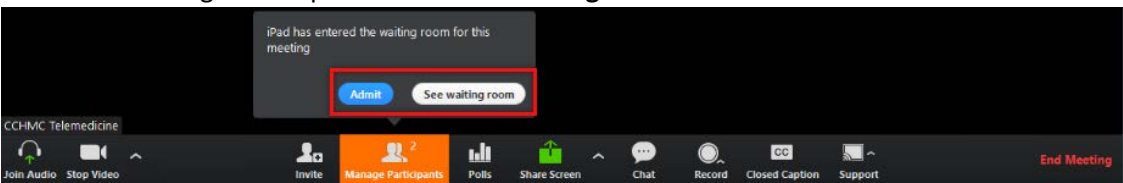

- 3. Once See waiting room is selected this will give you the ability to see who has joined a. The participate does have the ability to free text their name
- 4. Select either **Admit** or **Remove**

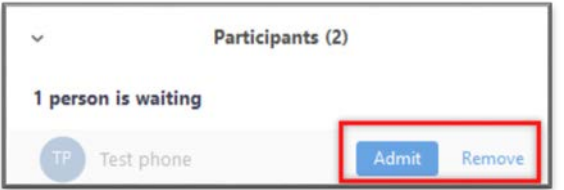

## **Sharing Computer Sound (i.e. videos)**

Zoom screen sharing allows you to share the desktop, window, application or audio/video. Zoom allows you to also send computer audio to the remote attendees when sharing a video or audio clip (such as YouTube, Pandora, etc.)

- 1. While in the Share Screen window
- 2. Click on **Share computer sound** check box
	- a. Note: This feature is not available on Windows XP, Linux, or ChromeOS

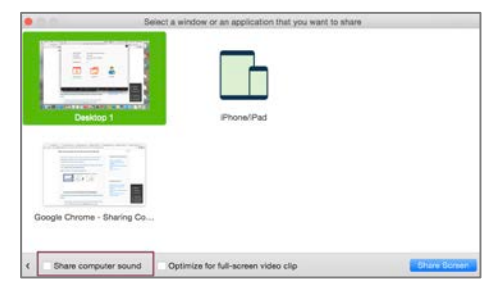

## **Far End Camera Control**

\*\*This is only an option with select cameras

- 1. **Right click** on the participate you would like camera control of
- 2. Select **Request Camera Control**
	- a. The remote user will need to grant you access
- 3. Once access is granted you will be able to use the arrows to pan/tilt the camera and the plus and minus signs to zoom in/out
- 4. To end far end camera control
	- a. Right click and select Give Up Camera Control

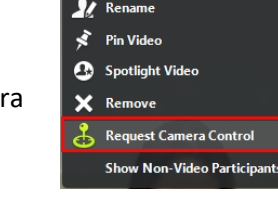

Mute Audio **Stop Video** 

## **Testing/Additional Resources**

- 1. Test link[: https://zoom.us/test](https://zoom.us/test)
- 2. Additional Zoom training videos: <https://support.zoom.us/hc/en-us/articles/206618765-Zoom-Video-Tutorials>